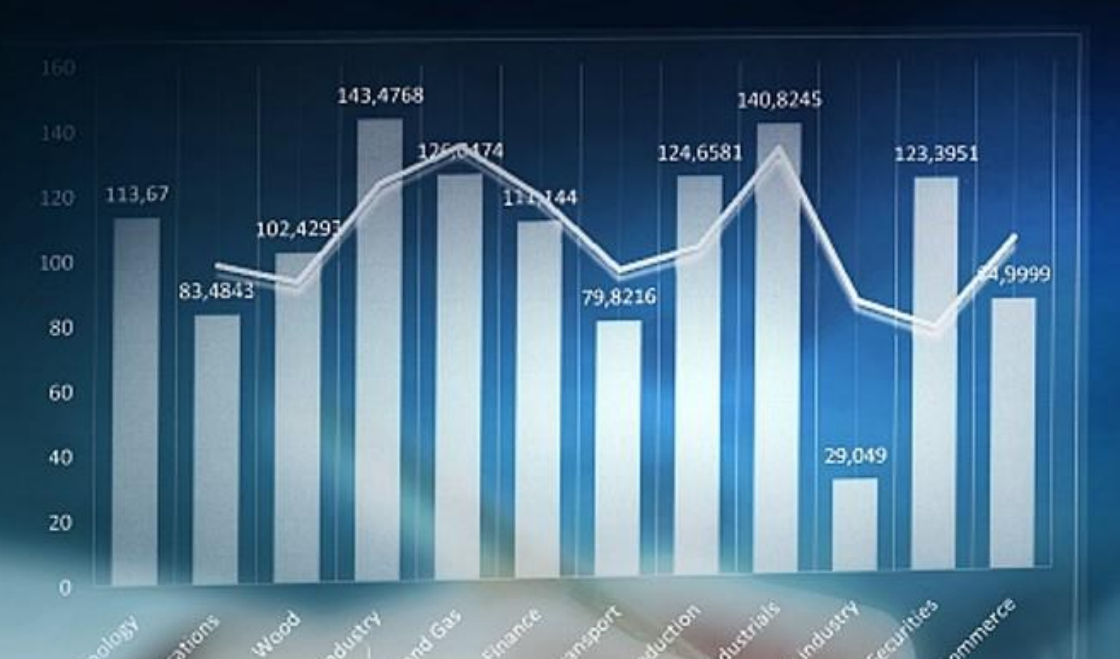

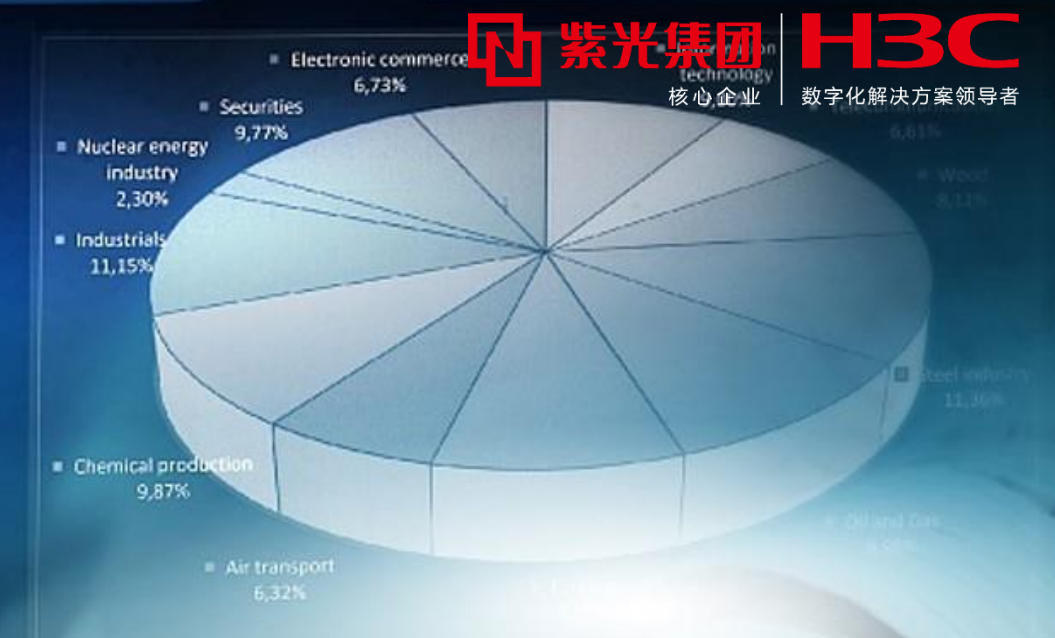

# H3C主网络设备调试基础操作指导

2022.12

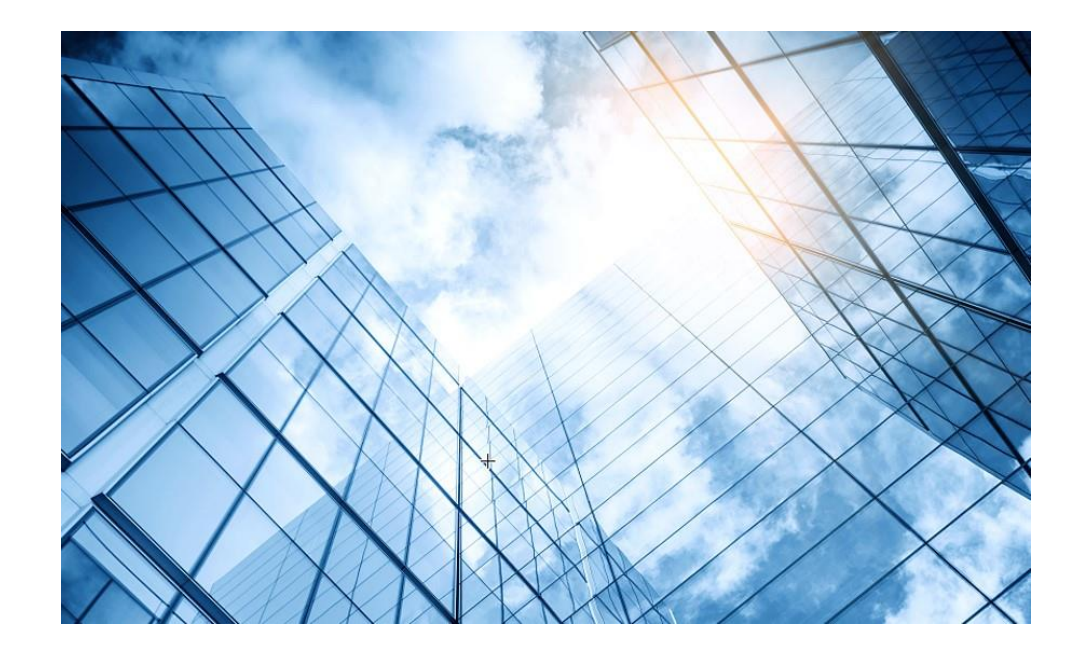

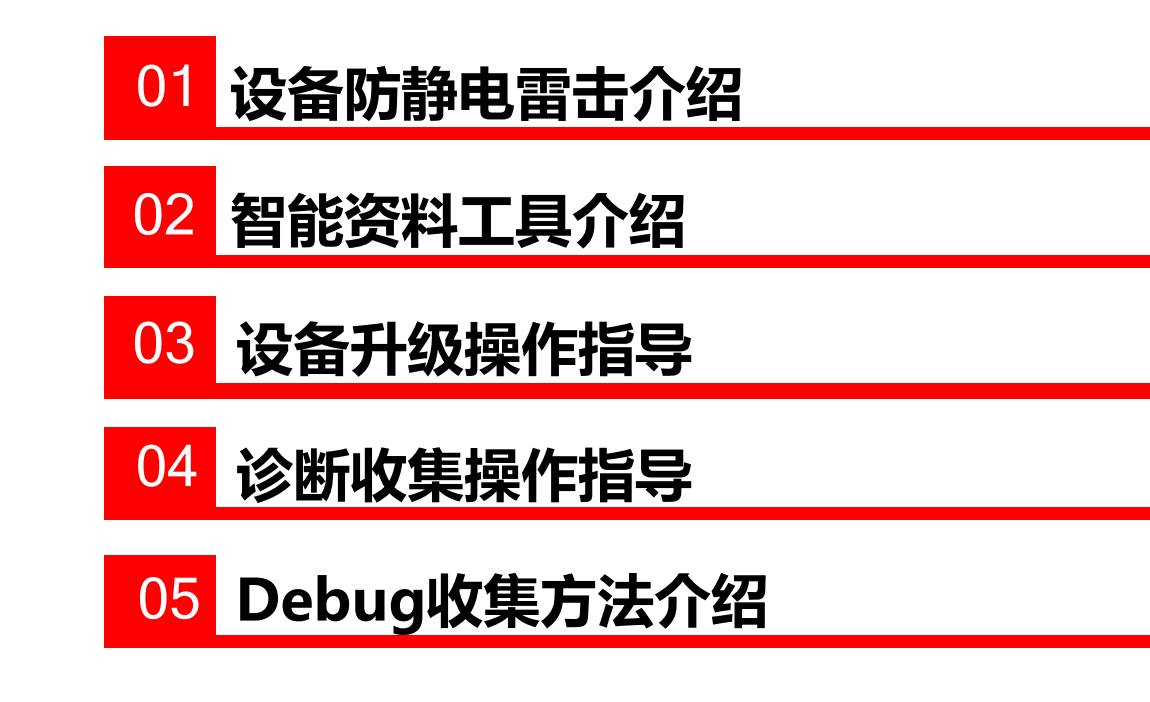

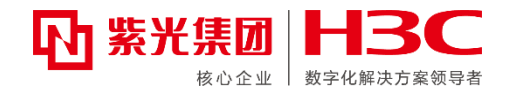

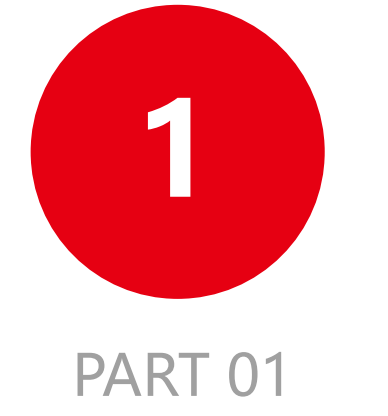

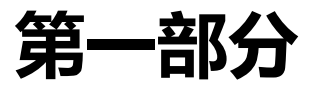

决定静电量的主要因素:

材料(包括材料的相对性)、摩擦系数、接触力、分离速度、 环境湿度

#### 静电的特性:

高电位:可达数万至数十万伏,操作时常达数百至数千伏(人 通常对3.5KV以下静电不易感觉到) 低电量:静电流多为微安级(尖端瞬间放电例外) 作用时间短:微秒级 受环境影响大:特别是湿度,湿度上升则静电累积减少,静电

#### 压下降。

#### 静电损伤

电介质击穿:半导体氧化层周围的电压超过了氧化层介质击穿 电压(氧化层越薄对静电越敏感) 热击穿:在ESD事件中产生的热量使器件局部过热和使接点融

化,过热和短路会损坏器件

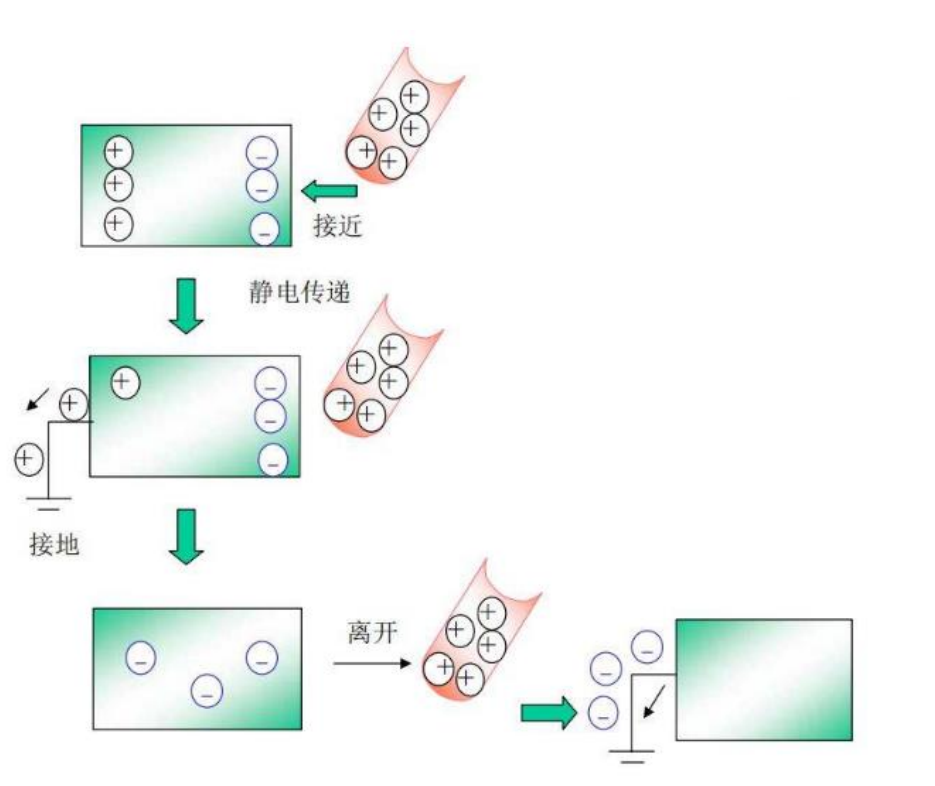

![](_page_3_Picture_10.jpeg)

EPA控制——接地

接地是静电泄放的关键措施,EPA(Ethernet for Plant Automation) 内必须有独立可靠的防静电接地系统, 工作中产生的静 电才能安全有效的泄放,避免静电的累积。防静电接地必须有一个安全 可靠的防静电接地母线(防静电地线),所有人体、工作台、台垫、工 具等以并联的方式接入防静电接地母线。

EPA内防静电工作台上的所有仪器、AC工具、金属体及等必须连 接到公共接地点上,人体腕带、防静电台垫、防静电地垫、导体和静电 耗散的材料防静电器具等需要串接1MΩ的电阻(或等效串接1MΩ的电 阻)后连接到接地系统上。

硬接地Direct Grounding:直接接地或通过低阻抗同大地相连接, 接地电阻小于4欧姆

软接地Indirect Grounding:通过足够的阻抗接地,从而把电流 限制在人体安全电平(一般为5mA)下。软接地所需阻抗取决于靠近 接地点的人员可能接触到的电压电平(一般要求阻抗大于1x10 <sup>5</sup>)

![](_page_4_Picture_6.jpeg)

![](_page_4_Picture_7.jpeg)

EPA控制——存储/周转/运输

包装:静电敏感器件及其组件在储存、周转、运输过程中都必须采用 防静电包装,即采用法拉第笼的包装形式,避免器件受到静电 损伤。

操作: 在存储、周转、运输过程中都不得对ESSD进行拆包等直接操作, 只能在EPA内的防静电工作环境中进行对ESSD的直接操作。 存放:静电敏感器件在周转过程中,勿靠近强静电、强电场、磁场或 辐射场,如电脑显示器上方等。禁止使用拉伸膜、普通粘胶带 等易产生高压静电的绝缘材料包裹静电敏感器件及其组件。必 要时请选择或涉及其他不易产生静电的辅助工具或材料用于这 些物料的防倒等。

![](_page_5_Figure_4.jpeg)

![](_page_5_Figure_5.jpeg)

法拉第笼原理图

#### 注意:

任何时候都不得将静电敏感器件及其组件堆叠裸放在一起存放和周转 转运静电敏感器件及其组件应轻拿轻放,严谨摔打、碰撞、剧烈摩擦 或跌落

#### 在安装设备的过程中需要注意以下几点:

1、佩戴防静电腕带

交换机随机配备有防静电腕带,为了避免静电对电子器件造成 损坏,在安装各类可插拔模块的过程中,请佩戴防静电腕带并 确保防静电腕带良好接地。

防静电腕带的具体使用方法如下:

- (1) 确认交换机已经良好接地
- (2) 将手伸进防静电腕带。
- (3) 拉紧锁扣,确认防静电腕带与皮肤接触良好。

为了安全起见,请使用万用表检查防静电腕带的阻值。人体与 地之间的电阻应该在1兆欧姆~10兆欧姆之间。

![](_page_6_Picture_9.jpeg)

![](_page_6_Figure_10.jpeg)

#### 2、连接地线

交换机保护地线的正常连接是设备防雷、抗干扰的重要保障, 所以在使用交换机前,请首先正确接好保护地线。为了保证良 好的接地效果,请使用随机附带的接地线。正确接地位置为机 房的工程接地,消防水管和建筑物的避雷针接地都不是正确的 接地位置。接地异常:如果接地方式不对或接地电阻过大,轻 则导致设备运行不稳,故障率上升;重则导致设备烧毁,无法 使用

连接地线的具体步骤:

- (1) 从包装袋中取出随机附带的接地线。
- (2) 用螺丝刀将机箱接地点上的两个接地螺钉分别取下
- (3) 如右图中②所示,用接地螺钉将接地线的双孔端子紧固到 机箱接地点上。
- (4) 将接地线的另一端(OT端子)套在接地排的接地柱上, 用六角螺母将接地线紧固在接地柱上。

![](_page_7_Picture_8.jpeg)

![](_page_7_Figure_9.jpeg)

![](_page_8_Picture_0.jpeg)

![](_page_8_Figure_1.jpeg)

![](_page_8_Picture_2.jpeg)

**智能资料工具介绍**

![](_page_9_Picture_0.jpeg)

![](_page_9_Picture_1.jpeg)

### **iservice硬件自动化诊断工具:部分模块的硬件故障问题可实现自助走备件流程,无需通过400建单**

**1、首先通过五位工程师账号登录iservice.h3c.com 2、在云端工具中选择硬件自动化诊断工具**

![](_page_9_Picture_4.jpeg)

![](_page_9_Figure_6.jpeg)

![](_page_9_Picture_110.jpeg)

#### **3、点击右上角新建,新建工单 4、先根据序列号自主检查设备是否支持自动化诊断,如支持再进行后续流程**

![](_page_9_Picture_10.jpeg)

#### 以S6520交换机设备为例,根据上图检查发现已经支持硬件自动化诊断,将序列号填入主机条码的方框中选择主机型号,以及故障类型,发现该设备仅支持"交换机无 `法正常启动" "console无输出或输出异常" "电源" "温度告警" "主机无法上电" "风扇"相关故障类型,其他故障问题通过致电400人工进行故障判断。

### **iservice硬件自动化诊断工具(举例)**

在"自动化诊断是否支持我的部件"检查项中,输入故障件条码,点击检查,若支持自动化诊断,则会有提示:自动化诊断工具已支持该部件;若查询结果提示:自动 化诊断工具还未支持该部件,则仍需通过致电400人工进行故障判断。

支持自动化诊断的硬件故障类型:

开始

使用说明:

![](_page_10_Figure_6.jpeg)

![](_page_10_Picture_7.jpeg)

![](_page_11_Picture_0.jpeg)

![](_page_11_Picture_1.jpeg)

#### **iservice推荐版本如何查看**

#### **推荐版本获取方式:使用五位工程师账号登录iservice.h3c.com→云端工具→版本推荐工具,搜索对应的产品线、产品型号**

![](_page_11_Picture_55.jpeg)

#### 版本推荐表使用说明:

1、产品版本推荐版本适用于:设备基本特性及传统组网版本使用推荐,如设备涉及新特性如DRNI、特殊特性、方案组网,请与总部单独确认推荐版本;

- 2、本推荐表推荐版本基本为正式版本,对于特殊局点、特殊组网开局或特性应用测试需要使用受限版本,请单独与总部确认版本;
- 3、部分产品编码不同使用的版本分支不同,部分编码不能直接升级到新的分支版本,任何版本使用前都需要通过版本说明书确认产品与版本的适配关系;
- 不同软件版本硬件适配有区别,请注意查看版本说明书确认适配关系和支持版本(如框式设备特定版本后才支持某些单板)
- 4、部分产品如果现有分支不支持某些功能,需要升级到新分支来支持新特性,请与总部单独确认推荐版本;
- 5、由于补丁更新频率较版本更新频繁,且部分补丁受限一些局点使用,本推荐表的中补丁仅当前稳定补丁,如FTP中最新补丁与表格不同或特殊局点使用,请与总部确认;绿色为季度补丁,受众面更广;
- 6、本表格更新周期为每月初进行更新。

推荐表更新时间: 2022.10.08

![](_page_11_Picture_56.jpeg)

## **智能资料工具介绍**

#### 5 紫光集团 HBC 数字化解决方案领导者

#### **通过标杆与iservice进行巡检**

**1、登录标杆,在设备管理中添加需要巡检的相关设备 2、维护大全——巡检分析——选择设备,选择已添加的设备**

![](_page_12_Picture_4.jpeg)

![](_page_12_Figure_5.jpeg)

#### **B** 设备管理 2 服务交付管理  $\odot$ (3) 开局助手 2 控制台 6 金手指 (一) 根叔云图 维护大全 巡检信息采集 云数产品巡检 链路流统检测 实时日志接收 日志文件下载 轨道交通 巡检分析 人局点 采集总数-0;采集中-0;等待中-0;成功-0;失败-0;取消-0  $\geq$ 策略选择 采集  $\Box$ 设备名称 设备IP 设备型号 采集时间 采集策略 采集讲度 操作  $\begin{pmatrix} 5 & 3 \ 5 & 3 \end{pmatrix}$ 重看 导入  $\Box$ SR8804-X 192.168.12.31 SR8804-X  $\longrightarrow$  0  $\equiv$ 童看 导入 S10508-V S10508-V 192.168.11.61

![](_page_12_Picture_7.jpeg)

选择采集后需填入设 备相关局点信息,再 次点击采集可选择采 集完自动完成分析也 可不选择后续进行手 动分析

## **智能资料工具介绍**

### **通过标杆与iservice进行巡检**

**3、巡检分析中选择相应的设备,注意必须已经是采集过的**

![](_page_13_Picture_56.jpeg)

![](_page_13_Figure_4.jpeg)

![](_page_13_Picture_5.jpeg)

![](_page_14_Picture_0.jpeg)

![](_page_14_Picture_1.jpeg)

#### **通过标杆与iservice进行巡检**

#### **4、可登录iservice:我的工作台——资料采集上传中去查看巡检相关结果**

![](_page_14_Picture_105.jpeg)

![](_page_14_Figure_5.jpeg)

![](_page_15_Picture_0.jpeg)

### **知了社区**

遇到问题时,可先通过访问zhiliao.h3c.com在知了社区中查询相关问题的解决方法,可直接在搜索框中搜索相关问题。

![](_page_15_Picture_3.jpeg)

**快速提问:**存在疑问时可在此界面中 直接提出问题,等待答复。 H3C产品改进计划: 对设备所实现的 功能有新的需求时,可以在此提出相 关诉求。 **知了学堂:**大咖说、根叔的种子、介 绍硬件自动化诊断工具相关视频。 资料中心:可搜索产品日常维护相关 资料。 **根叔的云图:**常见相关排查思路导图。 **轻松开局:**典型开局配置、问题答疑、 教学视频。 **漏洞说明:**快速查询到漏洞的解决办 法。

**M 紫光集团 H3C** 

数字化解决方案领导者

## **智能资料工具介绍**

### **知了社区**

![](_page_16_Picture_2.jpeg)

![](_page_16_Picture_3.jpeg)

**知了学堂:**大咖说、根叔的种子、以 及介绍硬件自动化诊断工具的相关视 频

![](_page_16_Picture_62.jpeg)

![](_page_17_Picture_0.jpeg)

#### **知了社区**

#### 首页 › 运维工具 ▶ 资料中心 › 交换机 › 数据中心交换机

数据中心交换机 产品技术介绍 产品日常维护 轻松开局 轻松模块: 轻松问 轻松学 轻松配 产品线: 无线产品 安全产品 业软产品 HPN产品 路由器产品 交换机产品  $Q$ 输入关键字搜索 WAP系列/WA系列AP瘦切胖配置方法-V5 19178 AP瘦切胖配置案例方法-V7 iNode智能客户端安装指导 (MAC OS)

**资料中心:**产品技术介绍、产品日常维护 例如:交换机丢包异常转发问题分析、交换机泛洪 定位经验宝典

**轻松开局:**轻松配、轻松问、轻松学三个分模块。 **轻松配:**基础的配置方法步骤,例如:交换机如何堆 叠、如何登录web界面。 **轻松问:**日常维护方法,例如:如何判定交换机存在 丢包、ping延迟大的问题。 轻松学:调试设备视频,例如:如何通过console口连 接登录设备、DHCP服务器配置演示视频。

![](_page_17_Picture_8.jpeg)

## **智能资料工具介绍**

#### **新华三服务APP**

![](_page_18_Figure_2.jpeg)

![](_page_18_Picture_3.jpeg)

合誠

 $\Box$ 

资料中心

新华三推行使用"新华三服务"APP首页一键呼入 功能,输入相应的设备序列号,点击一键接入400, 即可打入400坐席,如若已经有工单在处理中,可 通过序列号查询到已有工单,在已有工单中可以直 通原处理工程师,继续处理问题,无需打到其他工 程师坐席中重新收集信息处理。已有工单界面详情 见下页PPT。

![](_page_18_Picture_5.jpeg)

 $(000)$ 

信息中心

宣

工具箱

## **智能资料工具介绍**

**新华三服务APP**

![](_page_19_Figure_2.jpeg)

![](_page_19_Picture_100.jpeg)

![](_page_19_Picture_4.jpeg)

![](_page_19_Picture_101.jpeg)

![](_page_20_Picture_0.jpeg)

![](_page_20_Picture_1.jpeg)

#### **H3C官网授权相关业务介绍:**自主实现license授权激活、设备授权迁移以及卸载。

登录新华三官网,点击支持——服务支持中心——授权业务

![](_page_20_Figure_4.jpeg)

![](_page_21_Picture_0.jpeg)

### **H3C官网查找设备文档资料**

![](_page_21_Picture_124.jpeg)

#### **3、选择相应的设备系列 4、查找对应资料**

#### → S12500-XS系列

- → S12500X-AF系列
- → S12500F-AF系列
- → S12500M-AF系列 → S12500G-AF系列
- → S12500G-EF系列
- → S12500R系列
- S10500系列
- → S10500系列
- → S10500X系列

![](_page_21_Picture_125.jpeg)

#### S5560系列

- → S5560-EI系列 → S5560-EI-G系列
- → S5560-SI系列  $\frac{1}{2}$  and  $\frac{1}{2}$

#### **PWR1** → IE4320系列 → IE4120系列 → IE4520系列 MS系列安防交换机 → MS4520V2系列 → MS4320V2系列 → MS4300V2系列 → MS4100V2系列

→ MS4008V2[MS4010]

![](_page_21_Picture_126.jpeg)

#### **1、登录新华三官网 2、选择对应的产品,这边以交换机产品举例**

![](_page_21_Figure_22.jpeg)

![](_page_21_Picture_127.jpeg)

![](_page_22_Picture_0.jpeg)

![](_page_22_Picture_1.jpeg)

#### **H3C官网查找设备文档资料**

- **查看设备安装类资料可查看安装升级中的安装指导以及板卡手册 查看相关配置信息可查看配置调测中的配置指导和典型配置**
	-

![](_page_22_Figure_5.jpeg)

![](_page_22_Figure_7.jpeg)

**查看某条命令的具体含义以及作用,可查看参考指南中的命令参考 出现常见故障或不知如何排查时可先查看诊断维护中的故障处理手册**

![](_page_22_Figure_9.jpeg)

![](_page_23_Picture_0.jpeg)

![](_page_23_Figure_1.jpeg)

![](_page_23_Picture_2.jpeg)

# **设备升级操作指导**

![](_page_24_Picture_0.jpeg)

#### **版本获取及下载**

![](_page_24_Picture_108.jpeg)

- **3、点击S10500X系列核心交换机超链接跳转到此页版本**
- → H3C S10500X-CMW710-R7625 版本软件及说明书 A **最新版本**
- → H3C S10500X-CMW710-R7624P15 版本软件及说明书 A
- → H3C S10500X-CMW710-R7624P12 版本软件及说明书 A
- → H3C S10500X-CMW710-R7596P10版本软件及说明书 A
- → H3C S10500X-CMW710-R7596P09 版本软件及说明书 A
- **CHOO CAREANY ON MARSA BEFOODDE LE FINILITY CHOOL CONTROL**

![](_page_24_Picture_11.jpeg)

#### **1、登录新华三官网 2、选择对应的产品,这边以交换机产品S10500X系列交换机举例**

#### |按产品检索

![](_page_24_Figure_14.jpeg)

#### **4、找到对应版本文件进行下载**

首页,支持,文档与软件,软件下载 ,交换机 ,H3C S10500X 系列核心交换机 ,H3C S10500X 系列核心交换机

#### H3C S10500X-CMW710-R7625 版本软件及说明书

软件名称: H3C S10500X-CMW710-R7625 版本软件及说明书 ■ 发布日期: 2022/7/18 21:17:10

△ 下载:

→ S10500X-CMW710-R7625.rar ● (1016.98 MB)

→ H3C S10500X-CMW710-R7625版本说明书 (软件特性变更说明) .pdf = (4.02 MB) → H3C S10500X-CMW710-R7625 版本说明书.pdf(2.12 MB)

软件说明:

## **设备升级操作指导**

![](_page_25_Picture_1.jpeg)

### **具体升级版本操作步骤**

#### **升级前的准备**

- **需申请时间窗口, 避免修改过的配置丢失, 请备份保存设备配置**
- **升级前需要在软件版本说明书中仔细阅读版本升级注意事项、版本使用限制及注意事项**
- 升级启动文件(包含ISSU升级)前, 需要确认设备处于稳定状态。

通过**display system stable state**命令可以查看设备是否处于稳定状态。

<Sysname> display system stable state

System state : Stable

Redundancy state : Stable

Slot CPU Role State

0 0 Active Stable

1 0 Standby Stable

3 0 Other Stable

15 0 Other Stable

只有System state、Redundancy state以及各槽位板卡均处于Stable状态时才能进行启动文件升级, 否则可能导致设备重启、业务 中断等问题。

检查结果显示系统处于不稳定状态时,需要结合相关命令查看设备的具体情况。 如果有单板状态长时间不是Stable或其它无法解决的不稳定状态,请联系技术支持人员处理后再进行软件升级

## **设备升级操作指导**

### **具体升级版本操作步骤**

#### **1、准备升级环境(此步骤以S5560G设备举例) 查看当前设备版本,并配置交换机与文件服务器网络可达**

#### [H3C]display version

H3C Comware Software, Version 7.1.070, Release 7748 Copyright (c) 2004-2022 New H3C Technologies Co., Ltd. All rights reserved. H3C S5560-30C-EI-G uptime is 0 weeks, 0 days, 0 hours, 18 minutes Last reboot reason : Cold reboot

Boot image: flash:/S5560G-CMW710-BOOT-R7748.bin Boot image version: 7.1.070, Release 7748 Compiled Jun 09 2022 11:00:00 System image: flash:/S5560G-CMW710-SYSTEM-R7748.bin System image version: 7.1.070, Release 7748 Compiled Jun 09 2022 11:00:00 Feature image(s) list: flash:/S5560G-CMW710-FREERADIUS-R7748.bin, version: 7.1.070, Release 7748 Compiled Jun 09 2022 11:00:00

![](_page_26_Figure_6.jpeg)

#### C:\Users>ping 10.10.110.2

正在 Ping 10.10.110.2

具有 32 字节的数据:

来自 10.10.110.2 的回复: 字节=32 时间=5ms TTL=255 来自 10.10.110.2 的回复: 字节=32 时间=2ms TTL=255 来自 10.10.110.2 的回复: 字节=32 时间=2ms TTL=255

来自 10.10.110.2 的回复: 字节=32 时间=2ms TTL=255 10.10.110.2 的 Ping 统计信息:

数据包: 已发送 = 4,已接收 = 4,丢失 = 0 (0% 丢失), 往返行程的估计时间(以毫秒为单位):

最短 = 2ms, 最长 = 5ms, 平均 = 2ms

#### **设备升级操作指导** 紫光集 10.10.110.1**具体升级版本操作步骤** 192.168.1.100 **2、将升级包上传至设备(FTP、TFTP及USB方式)并启动 IP网络 通过命令行方式升级 (1)以交换机作为FTP客户端方式完成下载,假设PC的IP地址为10.10.110.1** S5560-30C-EI-G <Sysname> ftp 10.10.110.1 //在用户视图下, 执行ftp命令并根据系统提示输入登录用户名和密码, 设备将作为FTP 客户端登录到FTP 服务器。 Trying 10.10.110.1... Press CTRL+K to abort Connected to 10.10.110.1 220 FTP service ready. User(10.10.110.1:(none)):username ---输入用户名 331 Password required for username. Password: ---输入用户密码 230 User logged in ftp> binary **Nation 20 To the contract of the contract of the contract of the contract of the contract of the contract of the contract of the contract of the contract of the contract of the contract of the contract of the** 200 Type set to I. ftp> get newest.ipe **//在FTP客户端视图下,执行get命令将待升级启动软件包从FTP服务器下载到Master存储介质**(Flash)的根目录下 227 Entering Passive Mode (10,10,110,1,17,97). 125 BINARY mode data connection already open, transfer starting for /newest.ipe 226 Transfer complete. 32133120 bytes received in 35 seconds (896. 0 kbyte/s)

## **设备升级操作指导**

### **具体升级版本操作步骤**

#### **(2)以交换机作为FTP服务器方式完成下载**

配置设备作为FTP服务器,并添加本地用户。

[Sysname] ftp server enable //在系统视图下,执行**ftp server enable**命令开启FTP服务。 PC 35560-30C-EI-G

[Sysname] local-user abc **//在系统视图下,执行local-user**命令添加本地用户,此处以用户名为abc为例

[Sysname-luser-manage-abc] password simple pwd

//在本地用户视图下,执行**password**命令设置该本地用户的认证密码,此处以密码为pwd为例。

[Sysname-luser-manage-abc] service-type ftp

//在本地用户视图下,执行service-type命令指定该本地用户可以使用的服务类型为FTP。

[Sysname-luser-manage-abc] authorization-attribute user-role network-admin

//在本地用户视图下,执行**authorization-attribute**命令配置该本地用户的用户角色为network-admin,使其可以向服务器工作路径上传文件

PC作为FTP客户端访问设备, 并将待升级启动软件包上传到FTP服务器。后续步骤与举例(1)一致, 注意将上传方式从get改为put

<Sysname> ftp 10.10.110.1

ftp> binary **Natura 20 To the contract of the contract of the contract of the contract of the contract of the contract of the contract of the contract of the contract of the contract of the contract of the contract of the** 

ftp> put newest.ipe //将待升级启动软件包(此处以newest.ipe为例)上传并保存到Master设备存储介质(Flash)的根目录下。

![](_page_28_Figure_16.jpeg)

![](_page_29_Picture_0.jpeg)

![](_page_29_Figure_2.jpeg)

#### **(3)以交换机作为TFTP客户端方式完成下载**

<Sysname> tftp 10.10.110.1 get newest.ipe

//在用户视图下,执行**tftp**命令将待升级启动软件包从PC下载到Master存储介质(Flash)的根目录下

Press CTRL+C to abort.

% Total % Received % Xferd Average Speed Time Time Time Current

Dload Upload Total Spent Left Speed

100 30.6M 0 30.6M 0 0 143k 0 --:--:-- 0:03:38 --:--:-- 142k

#### **(4)通过USB口完成下载**

S5560G系列以太网交换机带有USB口,用户可以在用户视图下,执行**copy**命令把移动存储设备(此处以U盘为例)上的待升级启动软件包拷 贝到Master的根目录下。

● 将保存有待升级启动软件包 (以newest.ipe为例) 的U盘插入交换机的USB口。

● 将待升级启动软件包从U盘拷贝到交换机的Flash中。

<Sysname> cd usba:

<Sysname> copy usba:/newest.ipe newest.ipe

Copy usba:/newest.ipe to flash:/newest.ipe?[Y/N]:y

Start to copy usba:/newest.ipe to flash:/newest.ipe... Done.

![](_page_30_Picture_0.jpeg)

#### **(5)升级启动软件包**

<Sysname> boot-loader file flash:/newest.ipe slot 1 main //指定Master的主用下次启动软件包为newest.ipe Verifying image file....Done. Images in IPE: boot.bin system.bin This command will set the main startup software images. Continue? [Y/N]:y Add images to target slot. The images that have passed all examinations will be used as the main startup software images at the next reboot on slot 1. <Sysname> save //在任意视图下,执行**save**命令保存当前配置,防止设备重启而造成配置丢失 The current configuration will be written to the device. Are you sure? [Y/N]:y Please input the file name(\*.cfg)[flash:/startup.cfg] (To leave the existing filename unchanged, press the enter key): flash:/startup.cfg exists, overwrite? [Y/N]:y <Sysname> reboot //在用户视图下,执行**reboot**命令重启,完成对启动软件包的升级 Start to check configuration with next startup configuration file, please wait. ........DONE! This command will reboot the device. Continue? [Y/N]:y Now rebooting, please wait...

15 紫光集

重启后,在任意视图下,执行**display version**命令查看当前的软件版本,确认是否升级成功。具体显示信息略

## **设备升级操作指导**

### **具体升级版本操作步骤**

- **通过BootWare菜单升级——盒式设备**
- **(1)进入BootWare菜单**

交换机重新上电或重新启动的过程中,会在屏幕上显示进入状态,跳出: BootWare Validating...

Password recovery capability is enabled.

Note: The current operating device is flash

Enter < Storage Device Operation > to select device.

==========================<EXTENDED-BOOTWARE MENU>==========================

![](_page_31_Picture_141.jpeg)

![](_page_31_Picture_11.jpeg)

Press Ctrl+B to access EXTENDED-BOOTWARE MENU... //键入<Ctrl+B>, 系统进入BootWare主菜单

![](_page_31_Picture_16.jpeg)

![](_page_32_Picture_0.jpeg)

![](_page_32_Picture_1.jpeg)

#### **(2)通过网管口利用TFTP/FTP升级启动文件**

在BootWare主菜单下键入<3>进入网管口子菜单,然后键入<5>进入网管口配置菜单。 ==========================<ETHERNET PARAMETER SET>========================= |Note: '.' = Clear field. | | '-' = Go to previous field. |  $|$  Ctrl+D = Quit.  $|$ ========================================================================== Protocol (FTP or TFTP) :tftp Load File Name : S5560G.ipe : Target File Name : S5560G.ipe : Server IP Address :192.168.1.1 Local IP Address :192.168.1.2 Subnet Mask :255.255.255.0 Gateway IP Address :192.168.1.3 以升级主启动文件为例,键入<2>为升级主启动文件。 Loading......................................................................................................................................................................................................................Done. 227301376 bytes downloaded!

![](_page_33_Picture_0.jpeg)

![](_page_33_Picture_1.jpeg)

#### **(2)通过网管口利用TFTP/FTP升级启动文件(续)**

![](_page_33_Picture_88.jpeg)

![](_page_34_Picture_0.jpeg)

![](_page_34_Picture_1.jpeg)

#### **通过BootRom菜单升级——盒式设备**

交换机上电后将运行BootRom程序,终端屏幕上显示如下信息(以S5130-52S-EI为例):

Starting......

Press Ctrl+D to access BASIC BOOT MENU

当显示信息出现"Press Ctrl+D to access BASIC BOOT MENU"时, 在1秒之内键入<Ctrl+D>, 系统进入基本BootRom菜单 Press Ctrl+B to access EXTENDED BOOT MENU...1

当显示信息出现"Press Ctrl+B to access EXTENDED BOOT MENU..."时,键入<Ctrl+B>,系统将进入扩展BootRom主菜单 EXTENDED BOOT MENU

#### 1. Download image to flash **///**/将启动软件包下载到Flash中

2. Select image to boot **//选择该菜单项后, 用户可进一步选择选择下次启动时采用的主用/备用启动软件包或**配置文件

3. Display all files in flash (3. Display all files in flash (3. Display all files in flash (4. October 2014)

4. Delete file from flash //删除Flash中的文件

6. Enter BootRom upgrade menu http://进入BootRom升级菜单

Ctrl+Z: Access EXTENDED ASSISTANT MENU

Ctrl+F: Format file system

Ctrl+P: Change authentication for console login

5. Restore to factory default configuration <br> **//删除设备启动时使用的配置文件, 并以出厂配置启动设备** 

7. Skip current system configuration  $/$ /本次启动忽略配置文件(该配置仅一次生效)

8. Set switch startup mode and the startup mode and the startup of the startup mode and the startup of the sta

![](_page_35_Picture_0.jpeg)

![](_page_35_Picture_1.jpeg)

#### **通过BootRom菜单升级——盒式设备(续)**

Ctrl+R: Download image to SDRAM and run

Enter your choice(0-8):

在BootRom主菜单中键入<1>,回车后进入下载协议选择子菜单,终端显示信息如下:

1. Set TFTP protocol parameters

2. Set FTP protocol parameters

3. Set XMODEM protocol parameters

0. Return to boot menu

在下载协议选择子菜单中,键入<1>,选择采用TFTP协议完成启动软件包的加载,回车后,开始TFTP协议相关参数的设置。

Load File Name :update.ipe

Server IP Address :192.168.0.3

Local IP Address :192.168.0.2

Subnet Mask :255.255.255.0

Gateway IP Address :0.0.0.0

根据实际情况, 完成相关参数设置, 回车后系统输出下载确认提示, 键入<Y>, 系统将会下载启动软件包; 键入<N>, 系统不会下载启动 软件包并返回到BootRom主菜单:

Are you sure to download file to flash? Yes or No (Y/N):Y

当下载操作完成后,系统提示用户设置该软件包的属性,即主用(M)、备用(B)或无属性(N)。键入<M>并回车,将所下载软件包 写入Flash并设置为主用启动软件包。

Please input the file attribute (Main/Backup/None) M

系统返回BootRom主菜单后,在BootRom主菜单中键入<0>并回车,设备将加载新的启动软件包进行重启。

## **设备升级操作指导**

![](_page_36_Picture_1.jpeg)

#### **具体升级版本操作步骤**

- **通过BootWare菜单升级——框式设备**
- **(1)进入BootWare菜单**

交换机上电和重新启动的过程中,当出现"Press Ctrl+B to enter extended boot menu..."时,键入<Ctrl+B>,系统进入BootWare主 菜单,菜单的具体解释可以参考"通过BootWare升级——盒式设备"。

#### **(2)通过网管口利用TFTP/FTP升级启动文件**

在BootWare主菜单下键入<3>进入网管口子菜单,然后键入<5>进入网管口配置菜单。

==========================<ETHERNET PARAMETER SET>=========================

|Note: '.' = Clear field. |

```
| '-' = Go to previous field. |
```
 $|$  Ctrl+D = Quit.  $|$ 

==========================================================================

PProtocol (FTP or TFTP) :ftp

Load File Name :S10500X-cmw710-boot-test.bin

:

Target File Name :S10500X-cmw710-boot-test.bin

```
: 
Server IP Address :192.168.36.1 
Local IP Address :192.168.36.46
```
![](_page_37_Picture_0.jpeg)

![](_page_37_Picture_1.jpeg)

#### **(2)通过网管口利用TFTP/FTP升级启动文件(续)**

Subnet Mask :0.0.0.0

Gateway IP Address :0.0.0.0

FTP User Name :123

FTP User Password :\*\*

键入<4>为加载boot启动文件。

==========================<Enter Ethernet SubMenu>==========================

|Note:the operating device is flash |

|<1> Download Image Program To SDRAM And Run |

|<2> Update Main Image File |

|<3> Update Backup Image File |

|<4> Download Files(\*.\*) |

|<5> Modify Ethernet Parameter |

|<0> Exit To Main Menu |

|<Ensure The Parameter Be Modified Before Downloading!> |

============================================================================

Enter your choice(0-5): 4

Loading............................................. ········ .............................Done.

26015744 bytes downloaded!

Saving file flash:/S10500X-cmw710-boot-test.bin ...............................................................................Done.

![](_page_38_Picture_0.jpeg)

![](_page_38_Picture_1.jpeg)

#### **(2)通过网管口利用TFTP/FTP升级启动文件(续)**

============================================================================

重复上述动作,加载system启动文件 键入<4>Enter your choice(0-5): 4 Loading.............................................................................................................................................................................................................................. .........................................................................................................................................................................................................Done. 182351872 bytes downloaded! Saving file flash:/S10500X-cmw710-system-test.bin ...............................................................................Done. 加载完成后选择<0>,返回BootWare主菜单。选择<4>,到文件控制子菜单指定启动文件。 ===============================<File CONTROL>=============================== |Note:the operating device is flash | |<1> Display All File(s) | //显示所有文件 |<2> Set Image File type |  $\overline{\phantom{a}}$  //设置ipe文件类型 |<3> Set Bin File type |  $\overline{\phantom{a}}$  //设置Bin文件类型 |<4> Delete File | //删除文件 |<5> Copy File | //复制文件 |<0> Exit To Main Menu | //返回BootWare主菜单 ============================================================================ Enter your choice(0-5):3 'M' = MAIN 'B' = BACKUP 'N/A' = NOT ASSIGNED

![](_page_39_Picture_0.jpeg)

![](_page_39_Picture_1.jpeg)

#### **(2)通过网管口利用TFTP/FTP升级启动文件(续)**

|NO. Size(B) Time Type Name |

|1 417536P0200 Mar/19/2015 12:52:11 M flash:/S10500X-cmw710-boot-te|

|st.bin |

|2 312322048 Mar/19/2015 12:52:33 M flash:/S10500X-cmw710-system-|

|test.bin |

|0 Exit |

============================================================================

Note:Select .bin files. One but only one boot image and system image must

be included.

Enter file No.(Allows multiple selection):1

Enter another file No.(0-Finish choice):2

Enter another file No.(0-Finish choice):0

You have selected:

flash:/S10500X-cmw710-boot-test.bin

flash:/S10500X-cmw710-system-test.bin

Modify the file attribute:

============================================================================

|<1>+Main |

|<2>+Backup |

![](_page_40_Picture_0.jpeg)

![](_page_40_Picture_1.jpeg)

#### **(2)通过网管口利用TFTP/FTP升级启动文件(续)**

|<0> Exit |

============================================================================

Enter your choice(0-2):1

This operation may take several minutes. Please wait....

Set the file attribute success!

选择<0>,返回BootWare主菜单。选择<1>,引导系统。

![](_page_41_Picture_0.jpeg)

![](_page_41_Picture_1.jpeg)

#### **通过Console口利用Xmodem升级启动文件**

通过Console口升级启动文件, 在BootWare主菜单下键入<2>, 就会进入串口子菜单, 菜单内容如下: ==========================<Enter Serial SubMenu>=========================== |Note:the operating device is flash | |<1> Download Image Program To SDRAM And Run | |<2> Update Main Image File | |<3> Update Backup Image File | |<4> Download Files(\*.\*) | |<5> Modify Serial Interface Parameter | |<0> Exit To Main Menu | ===================================================================== Enter your choice(0-5): (2)在串口子菜单中,键入<5>,系统会提示修改串口波特率: =============================<BAUDRATE SET>============================ |Note:'\*'indicates the current baudrate | | Change The HyperTerminal's Baudrate Accordingly | |---------------------------<Baudrate Available>---------------------------| |<1> 9600(Default)\* | |<2> 19200 |

|<3> 38400 |

![](_page_42_Picture_0.jpeg)

![](_page_42_Picture_1.jpeg)

**(4)通过Console口利用Xmodem升级启动文件(续)**

|<4> 57600 |

|<5> 115200 |

|<0> Exit |

============================================================================

Enter your choice(0-5):5

根据实际情况,选择合适的下载波特率,若如上所示键入<5>,即选择115200bps,终端显示提示信息:

Baudrate has been changed to 115200 bps.

Please change the terminal's baudrate to 115200 bps, press ENTER when ready.

## **设备升级操作指导**

![](_page_43_Picture_1.jpeg)

### **具体升级版本操作步骤**

### **升级后的准备**

**●升级完成之后,首先要查看设备是否处于稳定状态,确保设备板卡都处于运行稳定状态** 通过**display system stable state**命令可以查看设备是否处于稳定状态。

<Sysname> display system stable state

System state : Stable

Redundancy state : Stable

Slot CPU Role State

0 0 Active Stable

1 0 Standby Stable

3 0 Other Stable

15 0 Other Stable

对比现场配置,查看配置是否完整,是否会存在丢失

验证现场业务,保证升级完成之后,现场业务能正常运行

![](_page_44_Picture_1.jpeg)

升级失败后,系统会使用原来的版本运行。用户可以通过以下方式尝试解决软件升级失败问题。 (1)请检查物理端口是否连接完好,请确保端口物理连接正确。 (2)通过Console口登录设备时,请检查超级终端相关参数是否设置正确,如波特率、数据位等。 (3)查看超级终端上的显示信息,请检查是否有输入错误等。输入错误可能包括以下:

- 利用Xmodem协议下载时,如果选择了9600bps以外的波特率进行下载,没有及时修改超级终端的波特率。超级终 端的波特率和Console口的波特率必须保持一致;
- 在使用TFTP协议进行软件升级时,输入的IP地址、文件名称或指定的TFTP Server的工作路径有误;
- 在使用FTP协议进行软件升级时,输入的IP地址、文件名字、指定的FTP Server的工作路径、FTP用户名或FTP密码 有误。

(4)请检查FTP Server或者TFTP Server等软件是否正常运行,相关设置是否正确。

(5)请检查设备存储介质的剩余空间大小是否足够保存待上传的文件。

如果文件在加载结束后出现如下提示: Something is wrong with the file.请检查文件是否可用

![](_page_45_Picture_0.jpeg)

![](_page_45_Picture_1.jpeg)

## **第四部分**

# **诊断收集操作指导**

![](_page_46_Picture_0.jpeg)

![](_page_46_Picture_1.jpeg)

#### **诊断信息收集操作步骤**

通过命令行的方式收集

设备可以通过在命令行输入display diagnostic-information命令收集诊断信息:

<H3C> display diagnostic-information

Save or display diagnostic information (Y=save, N=display)? [Y/N]:

- 如果选择Y,则诊断信息会以文件的形式保存在设备的存储介质上,需要通过FTP或者TFTP方式下载到本地PC上。 示例: 将诊断信息通过tftp方式传给IP地址为192.168.1.10的PC (PC上需要开启TFTP服务器) <H3C>tftp 192.168.1.10 put default.diag
- 如选择N,会将诊断信息全部打印到屏幕输出,所以建议先开启SecureCRT(文件>会话日志,输入文件名选择 保存位置)或者超级终端(文件--捕捉)记录会话功能,等待信息输出完全后,再关闭记录会话功能,输出的诊 ■ S10508-V-1(console) - 未连接 - SecureCRT 断信息都记录在之前保存的文件中。

![](_page_46_Picture_9.jpeg)

![](_page_47_Picture_0.jpeg)

![](_page_47_Figure_1.jpeg)

## **第五部分**

# **Debug收集方法介绍**

## **Debug收集操作指导**

### **Debug信息收集操作步骤**

通过命令行的方式收集

设备可以通过在命令行输入debugging XXXX命令收集debug调试信息: 对数据流做限制举例:创建一个空ACL XXXX,写两条明细rule,分别对应

来回流量的源目ip地址

[SW]acl advanced XXXX

[SW-acl-ipv4-adv-XXXX]rule 0 permit ip source X.X.X.X 0 destination

Y.Y.Y.Y 0

[SW-acl-ipv4-adv-XXXX]rule 5 permit ip destination X.X.X.X 0

destination X.X.X.X.0

举例:收集ip报文,查看报文具体从哪个接口,哪个slot上来和发出的情况

<H3C> debugging ip packet (acl XXXX)

//若对数据流做出限制,后面加上acl XXXX

<H3C> terminal monitor

<H3C> terminal debugging

![](_page_48_Picture_15.jpeg)

■ S10508-V-1(console) - 未连接 - SecureCRT 编辑(E) 查看(<u>V</u>) 选项(<u>O)</u> 脚本(S)  $\Box$ 員(L) 帮助(H) 连接(C)...  $Alt + C$ ▲ 图 ※  $Alt + Q$ 快速连接(Q)... 在标签中连接(B)...  $Alt + B$ 克隆会话(N)

![](_page_48_Picture_17.jpeg)

注意: 缺省info-center enable不要 关闭,且采集了debug信息之 后需要及时关闭debugging, 通过undo debugging all 或ctrl+字母o结束

![](_page_49_Picture_0.jpeg)

# Thanks!

![](_page_49_Picture_2.jpeg)